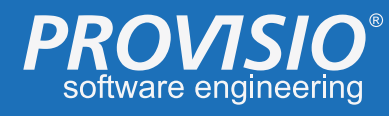

# **SiteKiosk PC with PrinterOn remote printing**

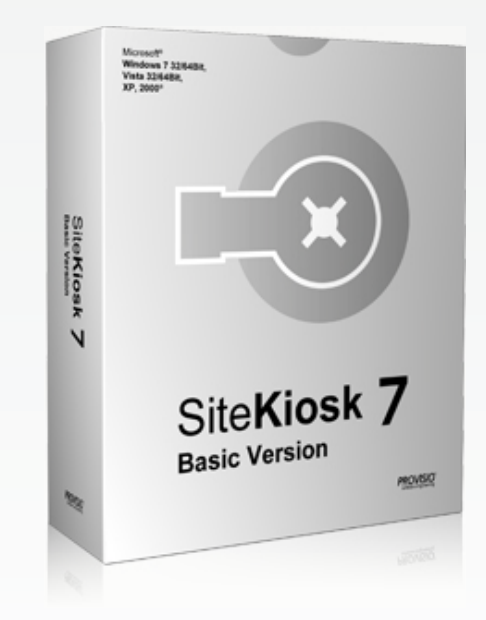

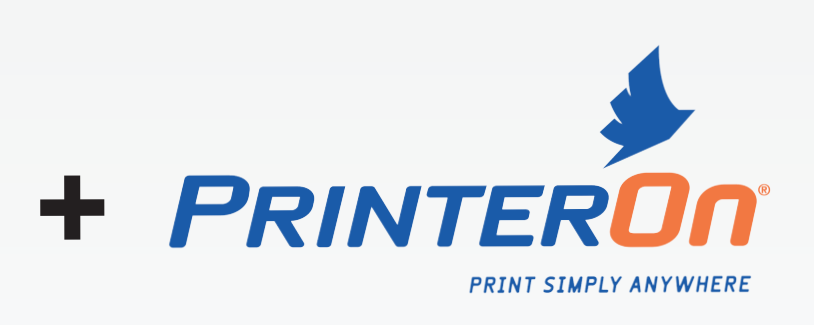

## **Introduction**

PrinterOn will allow your users to remotely send a print job from their mobile device (e.g. iPhone, Blackberry etc.) to your printer after you have setup a print spot with them. You can also print directly to your local or network printer through SiteKiosk without the use of PrinterOn. Both scenarios allow you to charge users for printing.

These instructions provide you with the specific steps required for deploying a PrinterOn remote print spot with SiteKiosk at your business center, PrinterOn print station or public access computer. For detailed information about general SiteKiosk settings, please refer to the SiteKiosk help file or contact our support department:

http://www.provisio.com/en-US/Company/Contact.aspx

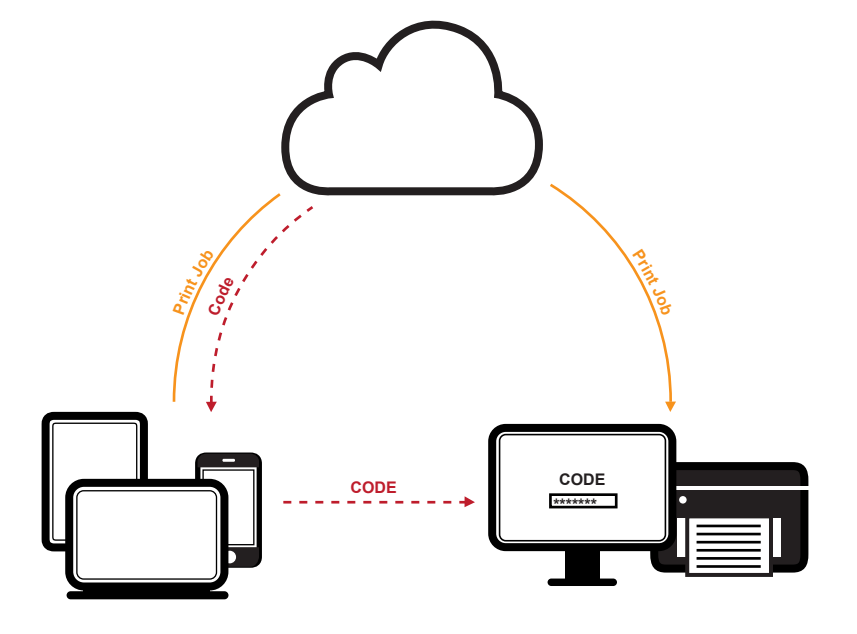

## **PrinterOn - Setup**

**1.** Contact PrinterOn to create your account and to install the PrinterOn Print Delivery Software (PDS) on your public computers which have SiteKiosk installed: http://www.printeron.com/contact.html

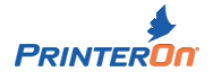

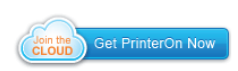

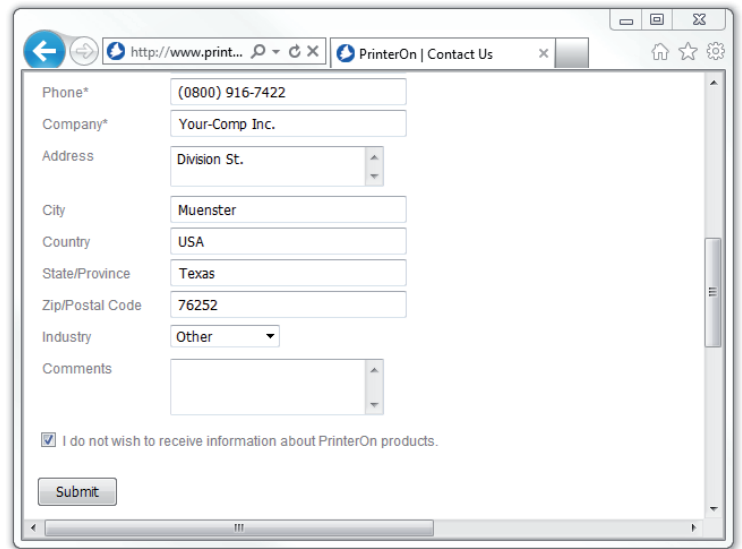

Registration form (www.printeron.com)

**2.** Your PrinterOn account provides two options how users can send print jobs through PrinterOn:

**Option 1 (Email):** They can email the document to a unique PrinterOn email address for your printer. You will get the email address for the printer from your PrinterOn account that you have created (See step 1).

**Option 2 (File Upload):** They can also use a print-job-upload-page from the PrinterOn website for your printer.

- To find the URL, logon to your PrinterOn account and the URL for your printer's print-job-upload-page can be found on the overview screen.
- You can link to this URL from the Portal start page or browser toolbar button in the SiteKiosk configuration wizard under Browser>Themes/Design.
- You will need to allow http file uploads in the SiteKiosk configuration wizard under >Security >Access to upload documents for printing through the PrinterOn website. Please uncheck the box "Block HTTP post file uploads".
- Optionally, you can also allow your users to upload files at the SiteKiosk PC from a flash drive. See http://www.provisio.com/en-US/CustomerSupportCenter/ArticleDetails.aspx?ArticleID=16721 for instructions on how to allow users to upload from a removable drive at a SiteKiosk PC.

**3.** If the PDS software is installed on the same PC as the SiteKiosk software and you do not plan to use the regular printing, open the SiteKiosk configuration wizard under >Management >Print uncheck the box labeled "Enable printer monitoring' and the box 'Show Print button". If you plan to use regular printing as well please see the SiteKiosk help file to learn how to setup a shared printer to use it with SiteKiosk.

**4.** The interface to enter the PrinterOn print job release code is a local html file found at "…\SiteKiosk\Html\PrinterOn\PrinterOn.html". You can use this print release code page as the start page if you want to set up a station for printing only, link to it from the Portal start page or create a button on the browser toolbar.

#### **Note**

To create a browser button go to >Browser >Themes/Design then click the "Customize" button for the browser skin you are using. Select Individual Buttons from the menu on the left, then name the button and add the path under the "Set individual weblink or program".

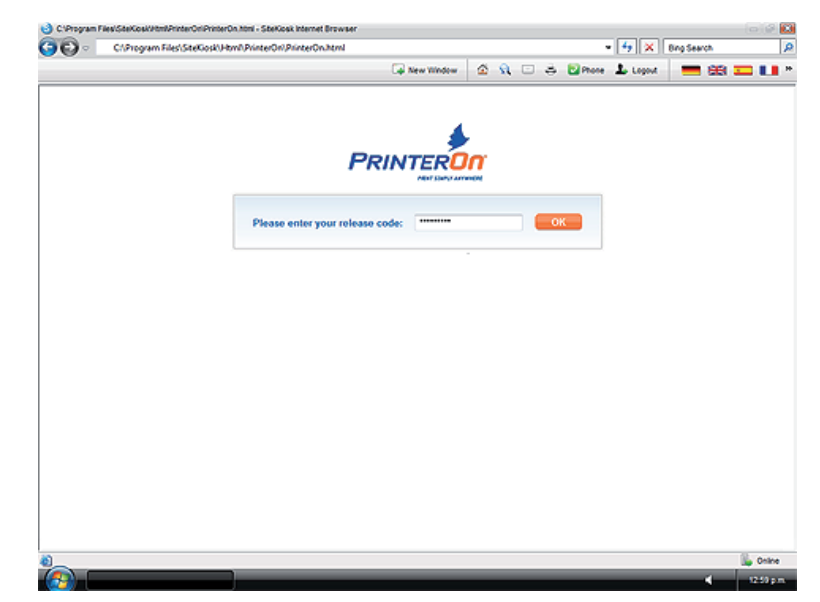

PrinterOn Start Page

**5.** To charge for printing through PrinterOn, open the SiteKiosk configuration wizard and go to >Plus/Payment Bundle >Payment Devices and activate and configure the payment device which you like to use with your SiteKiosk PC.

Then click the "Service rates" button. The PrinterOn options are at the bottom of the page. Set the "Print Delivery Station URI" (Default port: 631) and the price per page. If you are not charging for printing, you need to set this amount to zero.

#### **Note**

In the SiteKiosk configuration wizard under "PaymentDevices" click the "Advanced" button then click the "Visualization" icon. Select the radio button that only shows credit and not time left. This is only necessary if you are only charging for printing and not charging to use the computer.

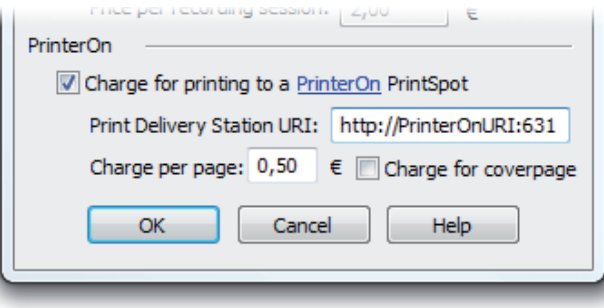

SiteKiosk configuration - Service Rates

## **Additional Notes**

• The PDS software only needs to be installed on one of your kiosks. You can reference the machine where PDS is installed in the SiteKiosk configuration wizard under >Plus/Payment Bundle >Payment Devices then edit the option "Print Delivery Station URI". On the machine where PDS is installed you can leave the URI as "localhost". On a machine where PDS is not installed you will need to point to the machine where PDS is installed by its network name or IP address.

**Warning:** In order to use the IP address of the machine the IP will need to be static or at least a reserved local address so that the PDS print station can continue to be found at that address.

- For boarding pass printing the user must save the webpage that their pass is on as either a PDF or .mht file and upload it to PrinterOn for it to work. It is not possible to print directly from the URL since it is password protected.
- If you are having trouble printing in Autostart but not Run Once mode in SiteKiosk, check to make sure that the local name for your printer is that same on the SiteKiosk user account as it is in your administrator account. See http://www.provisio.com/en-

US/CustomerSupportCenter/ArticleDetails.aspx?ArticleID=5826 for instructions on logging on to the SiteKiosk user account to change settings.

**General information on how PrinterOn Mobile Printing works is available here:** http://www.printeron.com/

#### **System requirements**

- PC with printer and optional payment device
- SiteKiosk version 7.8 or later: http://www.sitekiosk.com/
- PrinterOn**:** http://www.printeron.com/

#### **Contact - SiteKiosk**

#### **USA**

**PROVISIO LLC** Miami, FL 33180 USA

http://www.provisio.com contact-america@provisio.com **Europe**

**PROVISIO GmbH** 48149 Muenster **Germany** 

http://www.provisio.com contact-europe@provisio.com

## **Contact - PrinterOn**

**PrinterOn** Kitchener, Ontario Canada, N2R 1G1

http://www.printeron.com info@printeron.com

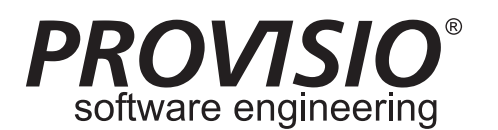

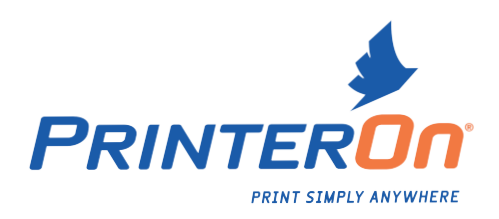